1. Log into your Genesis account and click on Banner Self-Service

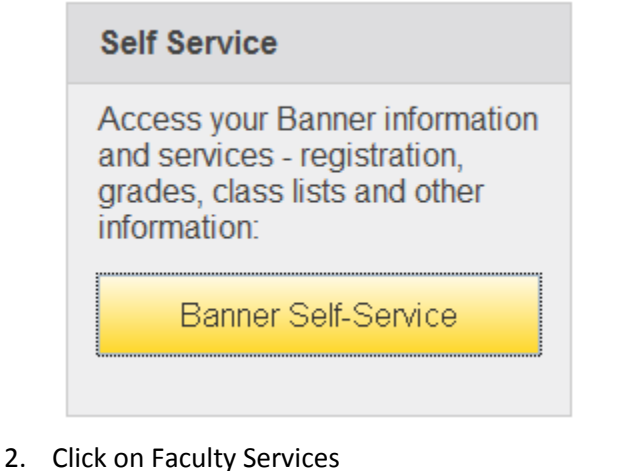

3. Select Final Grades from the menu

## **Faculty Services Course SLO Assessment Resources Term Selection** Faculty Schedule by Day and Time **Faculty Detail Schedule Detail Class List Summary Class List** Final Grades **Office Hours Computer Lab Referral Checklist** This feature is only available during the Final Grading period. **Athlete Monitoring Program Faculty Grade Summary Faculty No Show Reporting**

4. Select the class you intend to grade from your list of classes. The class list will appear below. There are many new elements now available. Course details will appear in the pane to the right indicating the number of grades remaining to be entered. In the lower pane on the right you will see student details including a photo if available.

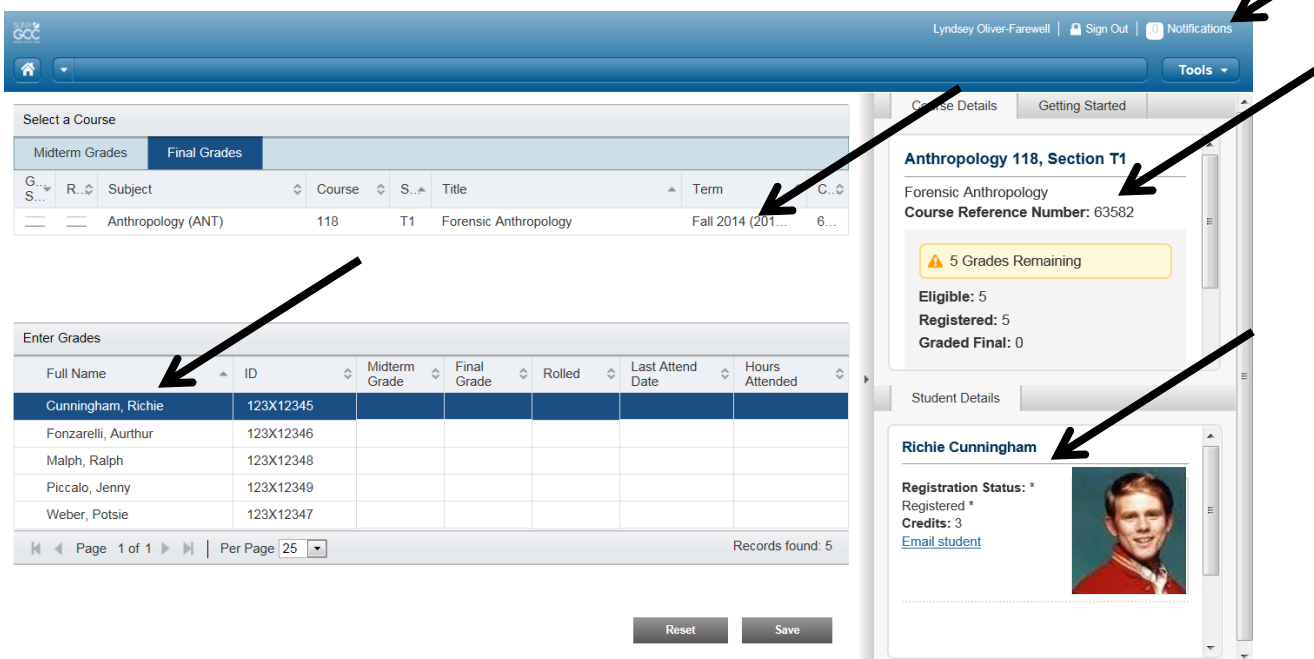

5. Enter all grades on the grading worksheet and click save. When awarding an F grade, you must include a last attend date. Please refer to your grading email for additional information regarding last attend dates.

**\*\*Pay close attention to any error messages you may receive in the grading process. Error messages now appear in the top right corner under notifications. If any errors exist, only the grades entered without error will be saved. All grade entries containing errors will need to be fixed and re-saved.**

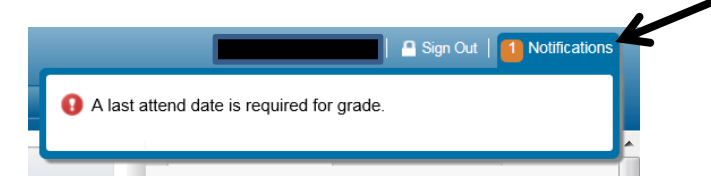

6. If you award an **IP grade** you will be prompted to provide an extension date. If the student completes the IP as outlined in your IP contract and you would like to update the grade, submit a grade change form to the Records Office.

A default extension date will be provided. You can enter a shorter deadline date.

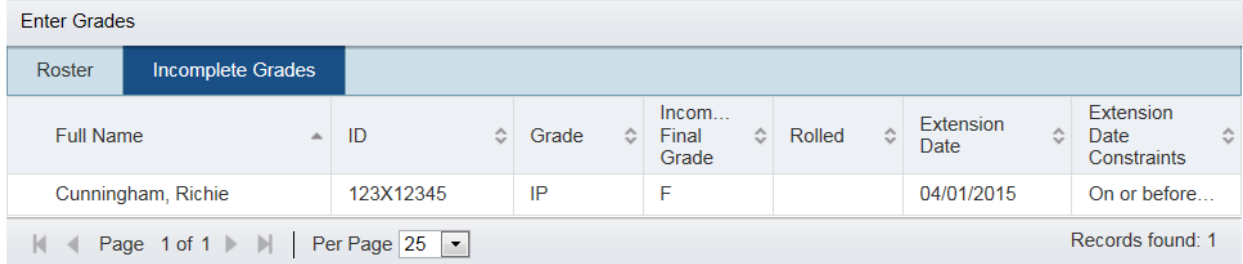

- 7. If you have completed entering all grades, click save. If you have more grades to enter, click roster to toggle back to the grade entry form.
- 8. When a grade has been saved successfully you will receive a notification that the save was successful and a green checkmark will appear on the roster. If **all** grades have been submitted successfully you will also notice the grading status indicator will be green.

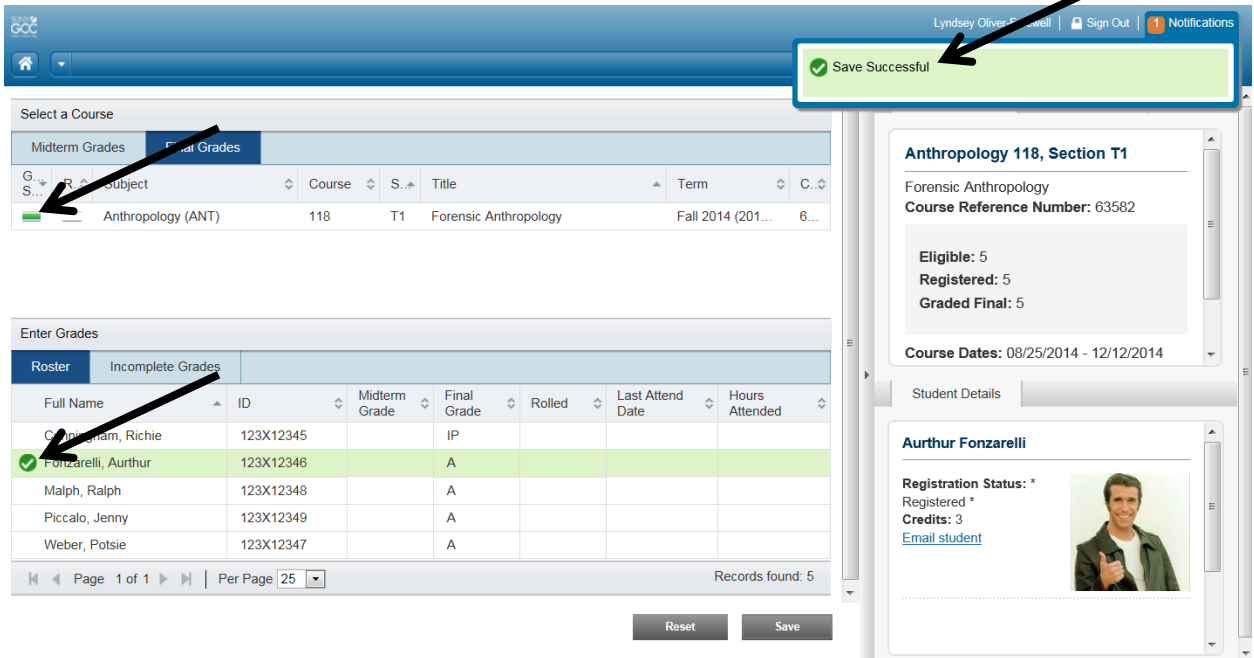